# Grids Setup

### <fc #ff0000>IMPORTANT!</fc>

Grid codes (branches and funds) must **EXACTLY** match your codes in Evergreen, otherwise they will not be populated when you do your cart uploads into Acquisitions.

#### Notes:

- Branch names should follow your PINES branch codes, e.g. LOPL-SW or WGRL-BO
- Fund names in grids should follow your fund <u>codes</u> in Acq, not fund <u>names</u>
- There is a 26 character cap on fund codes in TS360, so name your funds accordingly

## **Baker & Taylor**

## Setting Up Branch Grid Codes

1. Log in to TS360 with the Admin login.

## 2. Choose Admin > Grid Codes.

3. If you have multiple users creating carts, you will need to decide if all users should be able to assign all grid codes, or if each user will need to have only some grid codes available to them.

| Γ         | Grid Codes                                          |                                         |
|-----------|-----------------------------------------------------|-----------------------------------------|
|           | GRID FIELDS S                                       | LIP REPORT PREF                         |
| 🚆 🦉 Carts | Grid Code Authorizatio<br>*Excludes 'Call Number' t | Cosers authorized to use all Grid Codes |
|           |                                                     | Ν                                       |

If you want to specify which grid codes are available to which users, this is accessed via **Admin > Users**, clicking on the users's name, and clicking the **Grid Fields** tab to select which grid codes the users should be able to access.

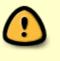

| Fields to Display: <b>?</b>                      |            |            |            |            |
|--------------------------------------------------|------------|------------|------------|------------|
| <ul><li>Agency Code</li><li>GridField6</li></ul> | GridField7 | GridField8 | GridField4 | GridField5 |
|                                                  |            |            |            |            |

#### 5. Now we will actually add our branch codes.

| Display 'GridField9' Label As:<br>*15 character max. |                |                 |               |             |
|------------------------------------------------------|----------------|-----------------|---------------|-------------|
| IMPORT CODES FROM FILE                               |                |                 |               | EXPORT CODE |
|                                                      | EFFECTIVE DATE | EXPIRATION DATE | DISABLE USERS | DELETE      |
|                                                      |                |                 |               | + @ Add     |

#### Display Agency Code Label As: Branch

There are 4 fields available: Code, Description, Effective Date, and Expiration Date. Expiration Date is not necessary except in special circumstances; it is recommended to leave it blank for each line.

6. On the first line, enter your first branch shortname (e.g. ARL-WAT) in the **Code** field.

7. In the **Description** field, enter your branch shortname again.

8. Effective date should be the day that you are creating your codes, so they are immediately available for use.

9. Click the gray plus sign on the right of your line to add your grid code.

10. Continue adding your branch codes.

11. When all are completed, click the orange Save button.

## **Setting Up Fund Grid Codes**

Baker & Taylor offers a batch import option to import your funds en masse. This is useful if you have many fund codes. Instructions are below in **Batch Add Fund Codes**.

To add codes individually, follow the instructions here. This is appropriate if you only have a few fund codes or are testing.

1. Open TS360.

#### 2. Navigate to **Admin > Grid Codes.**

3. If you are not currently using any fund codes, click one of the "Fields to Display" that is not currently in use.

| Fields to Display: <b>?</b> |            |            |            |             |
|-----------------------------|------------|------------|------------|-------------|
| Agency Code                 | Item Type  | Collection | GridField4 | GridField5  |
| GridField6                  | GridField7 | GridField8 | GridField9 | Call Number |

4. Enter "Fund" in the **Display GridField Label As** field.

5. On the first line, enter your fund code **EXACTLY** as it is in Evergreen. Do not include the fund year. So it might look like ADULT-TIFT-BOOK, but WOULD NOT look like ADULT-TIFT-BOOK (2019). If they do not match Evergreen, they will not be populated when you do your Acquisitions uploads.

- 6. Click the gray plus sign to the right of your line to add your grid code.
- 7. Continue adding grid codes.
- 8. When all are completed, click the orange Save button.

## **Batch Add Fund Codes**

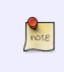

Be aware that the batch import in TS360 will add fund codes to anything that already exists. If you were previously using fund codes, you will either need to delete/inactivate them and then batch import your new codes; or manually modify them to match your new Acquisitions fund codes.

1. Run the report "List of funds with parameters" found in **Reports > Shared Templates > PINESacqadmin > Year End Reports**.

2. Delete all columns in the report results spreadsheet except for the column for Fund Code.

3. Open TS360.

#### 4. Go to Admin > Grid Codes.

5. If you are not currently using any fund codes, click one of the "Fields to Display" that is not currently in use.

 2024/05/01 19:27
 4/8
 Grids Setup

 Fields to Display:
 ?

 Agency Code
 Item Type
 Collection
 GridField4
 GridField5

 GridField6
 GridField7
 GridField8
 GridField9
 Call Number

- 6. Enter "Fund" in the **Display GridField Label As** field.
- 7. Click the gray Import Codes from File button.

| Display 'Agency Code' Label As:<br>*15 character max. | Fund |
|-------------------------------------------------------|------|
| IMPORT CODES FROM FILE                                |      |

8. This will provide you a list of the way that your upload file is formatted. Since your Notepad file has only the fund codes, you will use the **Code Only** option. So in your list of resulting grids, only the code field will be populated.

| 🗐 Choose File To Import - Branch 🛛 🔊                                                                                                    |                                                                                                    |           |  |  |  |  |
|----------------------------------------------------------------------------------------------------|----------------------------------------------------------------------------------------------------|-----------|--|--|--|--|
| Choose file to import: Choose File No file chosen<br>Select a .txt, .csv, or .xls to upload                                                      |                                                                                                    |           |  |  |  |  |
|                                                                                                    | Import Help                                                                                                    |           |  |  |  |  |
| Lists should be arranged as follows:                                                                                                    |                                                                                                    |           |  |  |  |  |
| Code Only<br>CLT_W<br>CLT_N<br>CLT_S                                                                                                    | Code & Description<br>CLT_W, Charlotte-West<br>CLT_N, Charlotte-North<br>CLT_S, Charlotte-South                            |           |  |  |  |  |
| Code, Description & EffectiveDat<br>CLT_W, Charlotte-West, 01/01/2012<br>CLT_N, Charlotte-North, 05/01/2012<br>CLT_S, Charlotte-South, 03/01/201 | 2         CLT_W, Charlotte-West, 01/01/2012, 01/01/2013           2         CLT_N, Charlotte-North, 05/01/2012, 05/01/2014 | $\square$ |  |  |  |  |
| Header row included                                                                                                    |                                                                                                    |           |  |  |  |  |

9. Make sure that "Header Row Included" is checked, unless you removed the header row in your spreadsheet.

10. Click the gray Choose File button and navigate to where your text file of grid codes is.

11. Click the orange Import button. This will import and populate your fund grid codes, and return you to the list of your fund grid codes.

12. Click the orange Save button at the bottom to save your work.

## Ingram

You must log in to iPage with your organization's admin account to make these changes.

- 1. Log in to iPage.
- 2. From the **My Account** menu, choose **Administrator Settings** > **iPage Account Settings**.

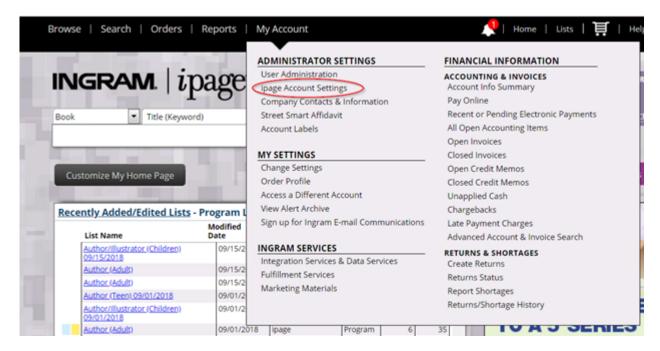

3. Selected Acquisitions Vendor should be "Other."

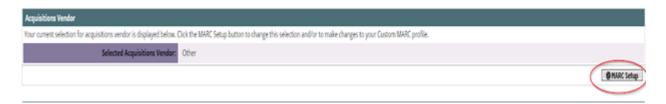

### 4. Click Marc Setup

- 5. This opens the "Add Data Mapping" area. On the first line, it should be set up as:
  - Tag #: 962
  - Subfield: b
  - Data Element: Branch

#### Add Data Mapping

Enter information in the fields below to set up the custom MARC profile for your entire account. It is important to map fields per your ILS vendor require

Concatenation allows the ipage system administrator to have multiple fields defined which are merged into a single tag/subfield when the brief MARC r

| Tag #: | Sub      | field:  | Data Element:                      |                    |
|--------|----------|---------|------------------------------------|--------------------|
| 962    | b        |         | OtherInput customer data element 🗙 | E Concatenate Tags |
|        |          |         | OtherInput customer data element 🔺 |                    |
|        |          |         | Binding                            |                    |
|        |          |         | Branch                             |                    |
|        |          |         | Collection Code                    |                    |
| Data   | Mapping  |         | Copies (Total Quantity)            |                    |
|        |          |         | Discount Price                     |                    |
| Tag #  | Subfield | Data I  | Discount %                         |                    |
| 001    |          | Ingrar  | Distribution                       |                    |
| 800    |          | File Cr | Extended Discount Price            |                    |
|        |          |         | Ingram Ship-To Account             |                    |
| 010    | a        | Librar  | Fund                               |                    |
| 020    | a        | ISBN/   | Location                           | format)            |
| 020    | c        | Price   | Line (line level) PO               |                    |
|        | -        |         | Notes                              |                    |

6. Click Add on the far right to save this.

7. To enter information for funds (if using), change the data to:

- Tag #: 962
- Subfield: f
- Data Element: Fund

#### Add Data Mapping

Enter information in the fields below to set up the custom MARC profile for your entire account. It is important to map fields per your ILS vendor requirements and 1

Concatenation allows the ipage system administrator to have multiple fields defined which are merged into a single tag/subfield when the brief MARC record is crea

| Tag #: | Sub      | ofield: | Data Element:                      |                    |
|--------|----------|---------|------------------------------------|--------------------|
| 962    | f        |         | Fund 🗸                             | E Concatenate Tags |
|        |          |         | OtherInput customer data element 🔺 |                    |
|        |          |         | Binding                            |                    |
|        |          | _       | Branch                             |                    |
|        |          |         | Collection Code                    |                    |
| Data   | Mapping  | ,       | Copies (Total Quantity)            |                    |
|        |          |         | Discount Price                     |                    |
| Tag #  | Subfield | Data E  | Discount %                         |                    |
| 001    |          | Ingran  | Distribution                       |                    |
| 008    |          | File Cr | Extended Discount Price            |                    |
|        |          |         | Ingram Ship-To Account             |                    |
| 010    | a        | Librar  | Fund                               |                    |
| 020    | a        | ISBN/   |                                    | format)            |
| 020    | с        | Price   | Line (line level) PO<br>Notes      |                    |
| 024    | a        | Univer  |                                    |                    |
| 004    | 1.00     | 11.5    | 0.1.7.1.1100                       |                    |

#### 8. Click **Add**.

9. Once you've added one or both of these fields, scroll down to the list of data mappings. Find your first field, e.g. "branch". Click the button for **Add/Edit Values**.

2024/05/01 19:27

Grids Setup

| 260                    | c                                                                                                    | Pub Date                |  | YYYYMMdd 🗸                           |  |  |
|------------------------|----------------------------------------------------------------------------------------------------|-------------------------|--|--------------------------------------|--|--|
| 520                    | a                                                                                                    | Annotation              |  |                                      |  |  |
| 962                    | b                                                                                                    | Branch                  |  | Add/Edit Values SEdit Mapping Delete |  |  |
| 962                    | f                                                                                                    | Fund                    |  | Add/Edit Values Edit Mapping Delete  |  |  |
| 962                    | p                                                                                                    | Discount Price          |  | Edit Mapping EDelete                 |  |  |
| 962                    | q                                                                                                    | Copies (Total Quantity) |  | Edit Happing Elete                   |  |  |
| Simple Grid (optional) |                                                                                                    |                         |  |                                      |  |  |
| You m                  | You may choose up to three 900 level fields below to be used when applying a Simple Grid to a title on a Selection List. The Simple Grid option will appear on the Product Detail page when editing a title from a Selection List provided you specify the fields you want to include in Simple Grid below. |                         |  |                                      |  |  |

10. A little bit down the page will be a large box where you can copy and paste all of your branch/fund codes from Evergreen.

| Multiple Values |  | _ |  |
|-----------------|--|---|--|
|                 |  |   |  |
|                 |  |   |  |
|                 |  |   |  |
|                 |  |   |  |
|                 |  |   |  |
|                 |  |   |  |
|                 |  |   |  |
|                 |  |   |  |
|                 |  |   |  |
|                 |  |   |  |
|                 |  |   |  |

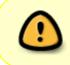

Branch and fund codes must **exactly** match Evergreen or your uploads will not work. Branches must be in the shortname format, like ARL-WAT. Funds must use the fund <u>code</u> not fund name.

11. Once you've entered your branch/fund codes, click **Complete** on the far bottom right.

You've now entered all of your branch/fund codes, but you now need to enable them in your grid templates. To do this, go to **Orders > Grid Ordering Setup**.

| 2024/05/01 19:27                     | 8/8                           | Grids Setup |
|--------------------------------------|-------------------------------|-------------|
| Browse   Search   Curated Lists      | Orders   Reports   My Account |             |
| Multiple Products  Product Name (Key | Standing Order Programs       | Search Q    |

## Midwest

Branch and fund codes are set up by Midwest staff, and will be created by Midwest when you're doing your setup.

From: https://pines.georgialibraries.org/dokuwiki/ - PINES Documentation Permanent link: https://pines.georgialibraries.org/dokuwiki/doku.php?id=acq:grids&rev=1634843766

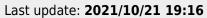

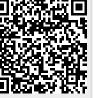